# **D-Link** Návod na rychlou instalaci

*Air***Plus GTM**

**Vysokorychlostní 802.11g USB bezdrátový adaptér**

Tento výrobek pracuje s následujícími **DWI-G122 operačními systémy: Windows XP, Windows 2000, Windows Me, Windows 98SE**

# **Než začnete**

Musíte mít minimálně následující vybavení:

- · Počítač s volným USB portem pro připojení bezdrátového USB adaptéru DWL-G122.
- · Procesor min. 300 MHz a 32 MB operační paměti
- · Přístupový bod 802.11b nebo 802.11g (pro infrastrukturní režim) nebo jiný 802.11b nebo 802.11g bezdrátový adaptér (pro režim Ad-Hoc – sítě peer-to-peer)
- · Správně nainstalovaný a fungující řadič USB.

# **Zkontrolujte obsah dodávky**

Při nákupu DWL-G122 jsou dodávány tyto položky:

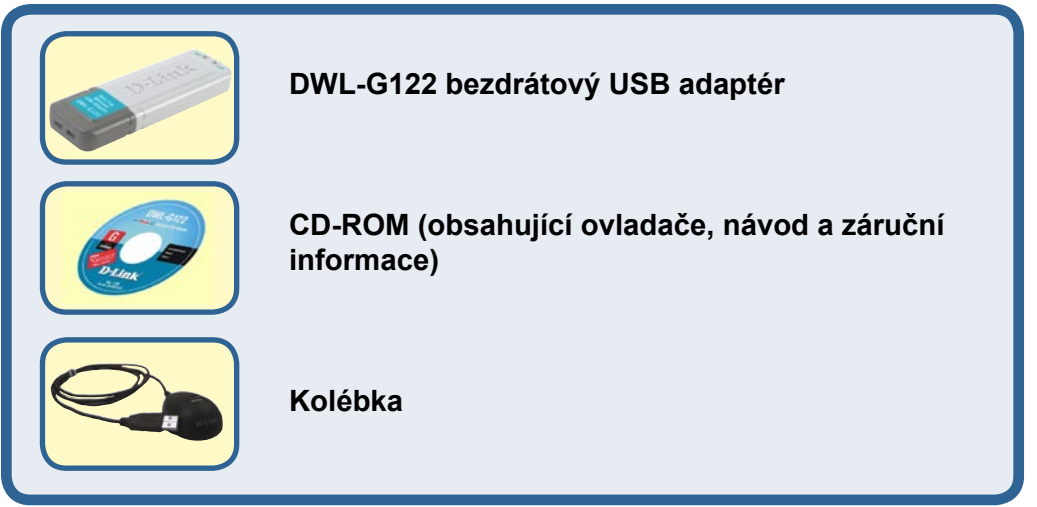

## Pokud některá z výše uvedených položek chybí, kontaktujte prodejce.

@2004 D-Link Systems, Inc. Všechna práva vyhrazena. Ochranné známky nebo registrované ochranné známky jsou majetkem příslušných vlastníků. Software a parametry mohou být bez upozornění změněny.

# **Popis DWL-G122**

USB konektor Pro připojení DWL-G122 k vašemu stolnímu počítači nebo laptopu

### Indikátor Link/Power

**Link -** Indikuje, že je DWL-G122 v počítači správně nainstalován. **Power -** Bliká, když se přenášejí data přes bezdrátové spojení.

## Anténa Pro připojení k

bezdrátovým sítím 802.11b nebo 802.11g

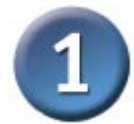

# **Vložte CD-ROM D-Link do počítače**

Zapněte počítač a vložte D-Link *Air*Plus GTM DWLG122 Driver CD do mechaniky CD-ROM.

Následující pokyny jsou předváděny ve Windows XP. V jiných verzích operačního systému Windows jsou kroky a okna podobné.

**NEINSTALUJTE** USB adaptér DWL-G122 do počítače před nainstalováním ovladače z CD D-Link!

Objeví se instalační okno.

Klikněte na Install Drivers

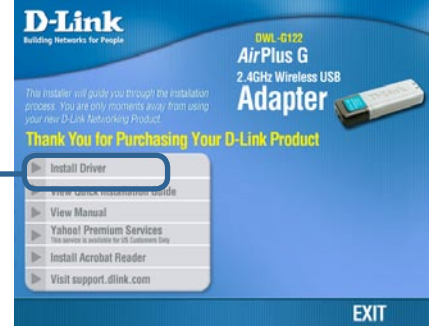

Pokud se instalační program po vložení CD do mechaniky automaticky nespustí, zadejte "**D:\Driver\Setup.exe**". Po spuštění pokračujte dalším oknem.

 Písmeno "**D**" představuje označení mechaniky CD-ROM. Vaše mechanika CD-ROM může mít jiné označení.

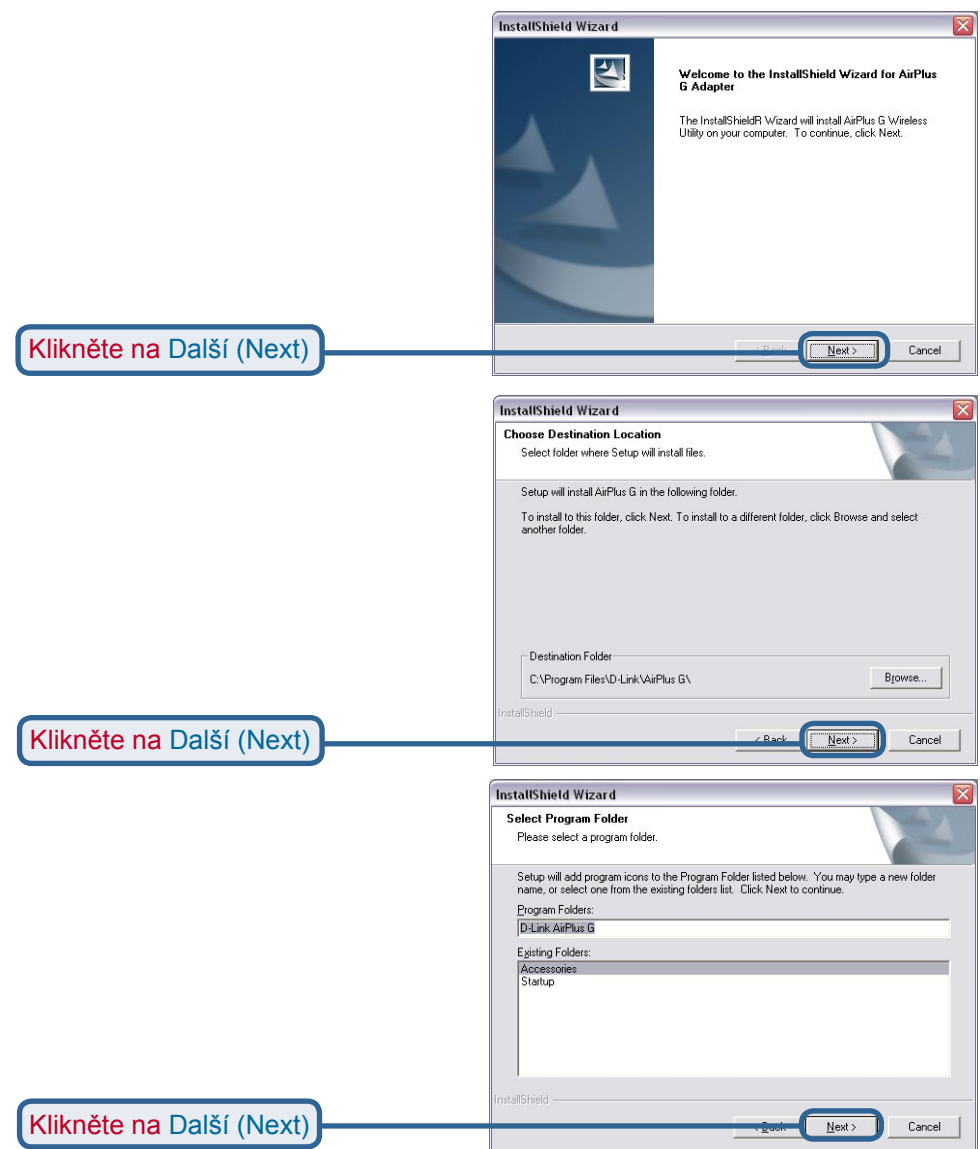

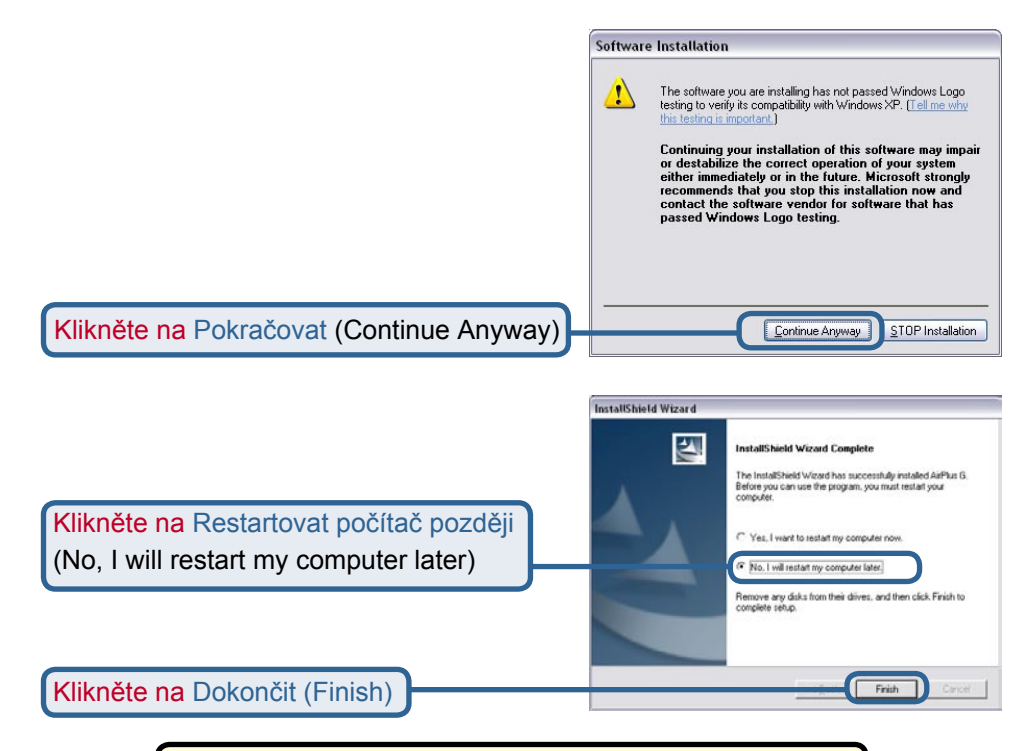

## **Vypněte počítač**

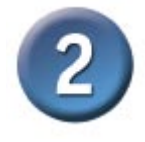

## **Instalace bezdrátového USB adaptéru DWL-G122 do počítače**

A. Zkontrolujte, zda je počítač vypnutý.

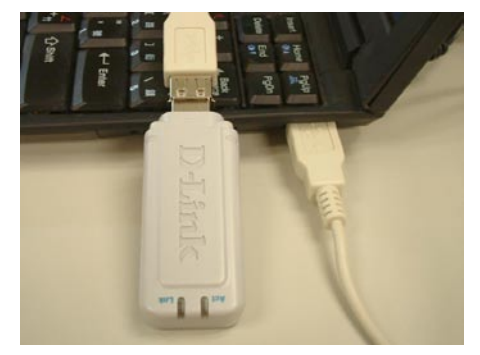

B. Připojte jeden konec dodávaného USB kabelu k USB adaptéru a druhý konec do USB portu počítače.

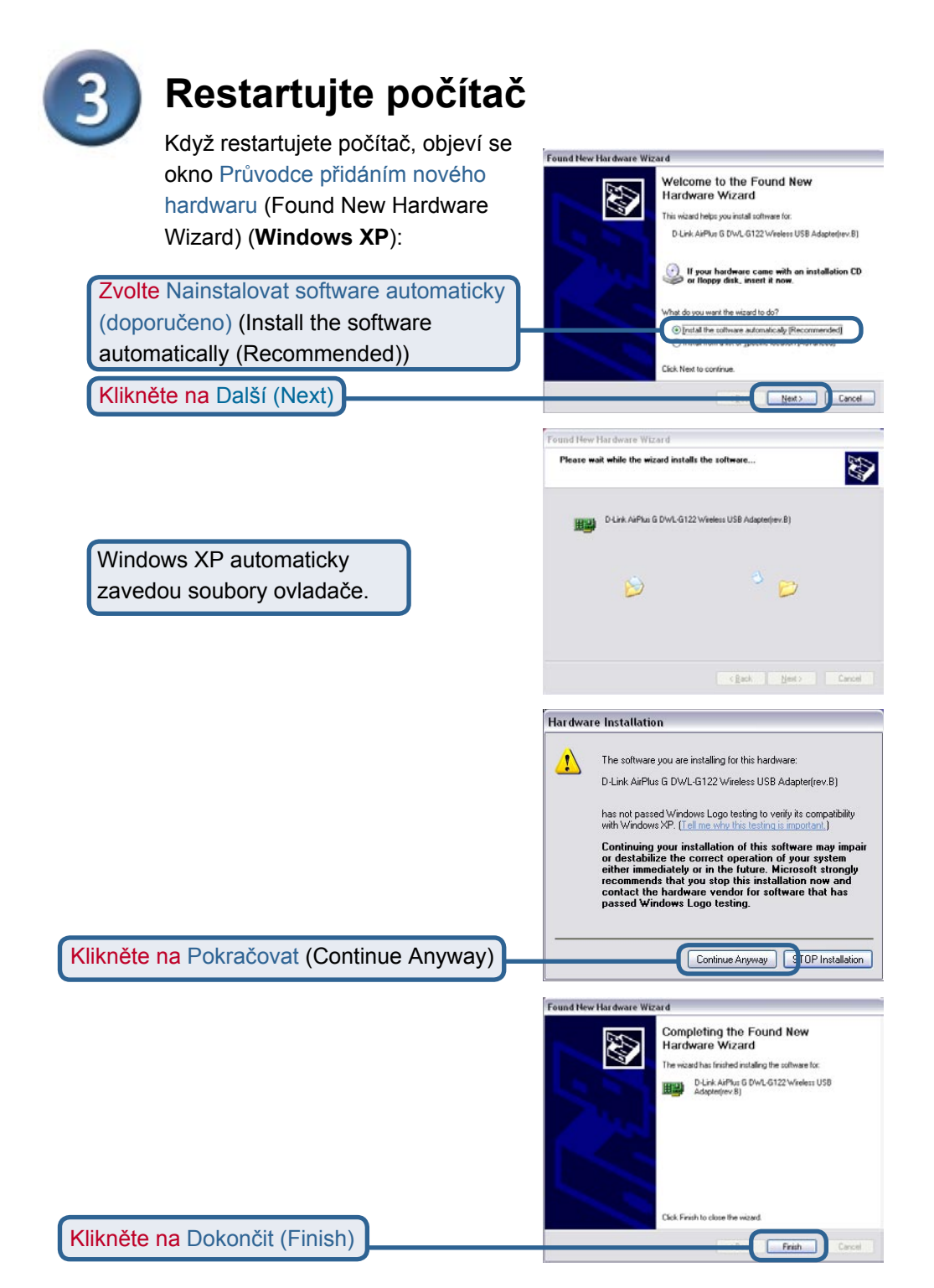

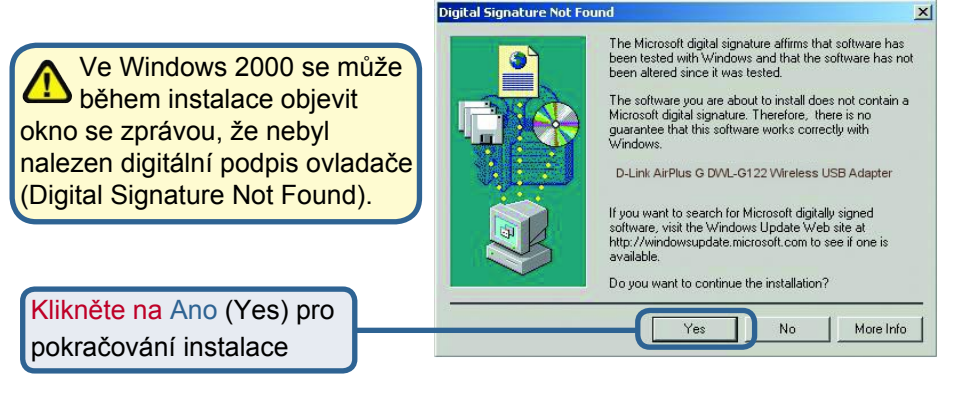

Ve Windows Me a 98 se může objevit toto okno.

> Klikněte na Ano (Yes) pro dokončení instalace

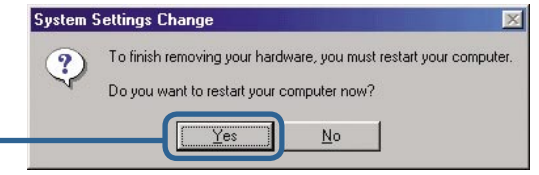

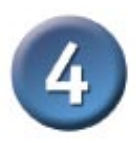

# **Instalace je hotova!**

Když pokračujete v práci ve Windows XP (nebo po restartování počítače v jiných verzích operačního systému Windows), spustí se automaticky Konfigurační program D-Link *Air*Plus GTM DWL-G122 a v pravém dolním rohu pracovní plochy (na hlavní liště) se objeví ikona programu. Je-li toto ikona ZELENÁ, pak jste úspěšně nainstalovali DWL-G122, jste připojeni k bezdrátové síti a připraveni komunikovat!

Klikněte dvojitě na ikonu programu, abyste mohli použít konfigurační program.

# **Dodatek Použití konfiguračního programu**

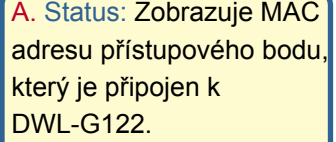

přijatých dat.

B. SSID: Service Set Identifier je jméno přidělené bezdrátové síti. Tovární nastavení SSID je default.

C. Frequency:

Zobrazuje aktuální frekvenci používanou adaptérem.

D. Wireless Mode: Tovární nastavení režimu je Infrastructure. Režim Ad-Hoc se používá pro sítě peer-to-peer.

E. Encryption: Zobrazuje aktuální stav šifrování bezdrátového spojení.

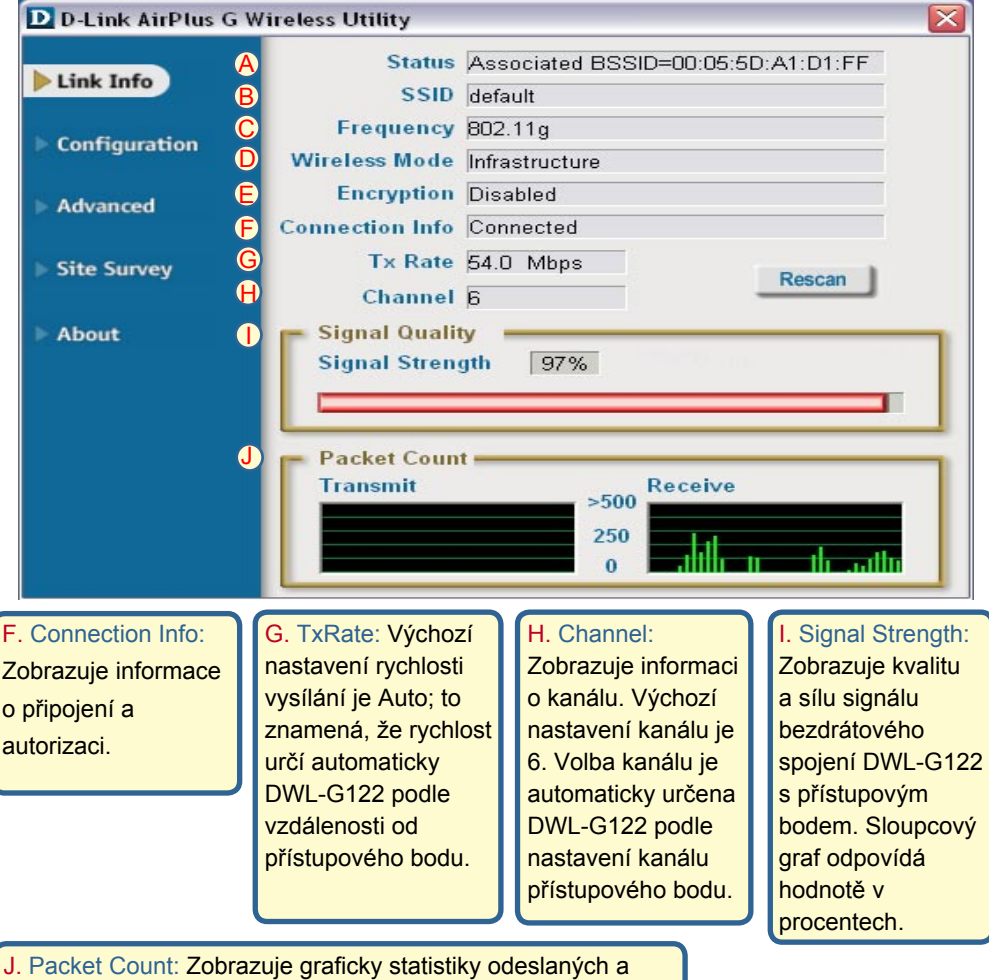

# **Dodatek Použití konfiguračního programu (pokr.)**

K. SSID: Service Set Identifier je jméno přidělené bezdrátové síti. Tovární nastavení SSID je default. Zde proveďte změny podle nastavení SSID na existujícím bezdrátovém směrovači nebo přístupovém bodu.

#### L. Wireless Mode:

Tovární nastavení režimu je Infrastructure. Režim Ad-Hoc se používá pro sítě peer-to-pee.

#### M. Data Encryption:

Výchozí nastavení šifrování dat je Disabled (Vypnuto). Je-li zapnuto, podporuje adaptér WEP šifrování.

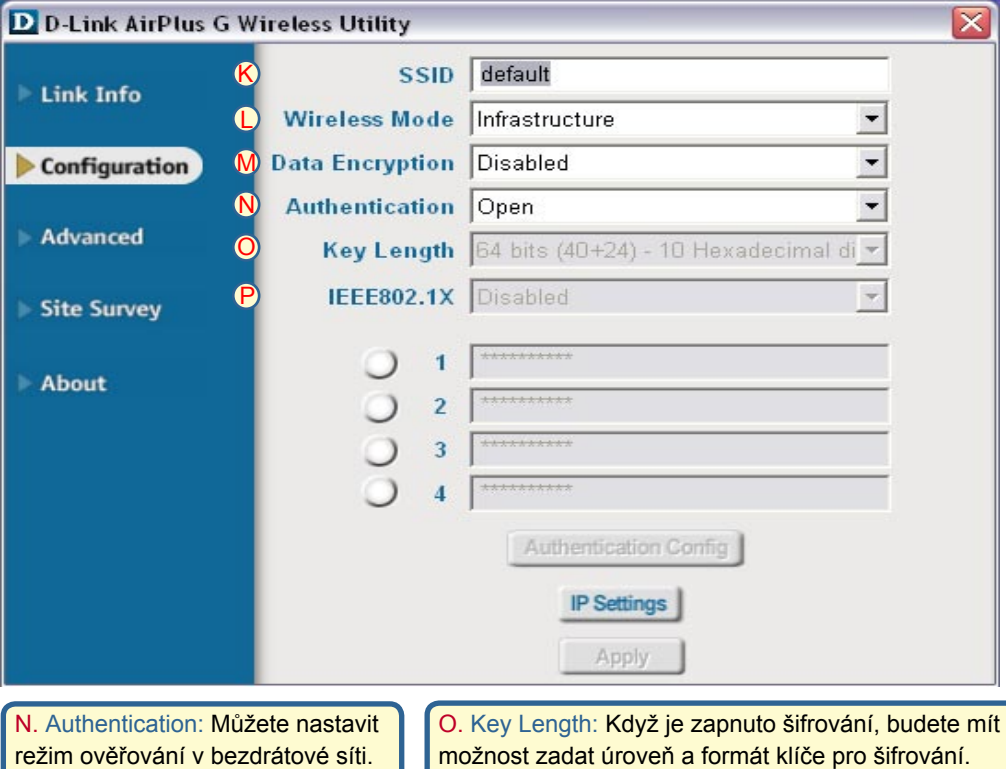

režim ověřování v bezdrátové síti. Výchozí nastavení je Open Authentication.

možnost zadat úroveň a formát klíče pro šifrování. Nastavte odpovídající index klíče: 1-4 a zadejte do příslušného pole ACSII znaky nebo hexadecimální číslice.

P. IEEE 802.1x: Když je zapnuto šifrování, budete mít možnost zadat úroveň a formát klíče pro šifrování. Nastavte odpovídající index klíče: 1-4 a zadejte do příslušného pole ACSII znaky nebo hexadecimální číslice.

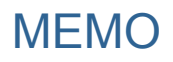

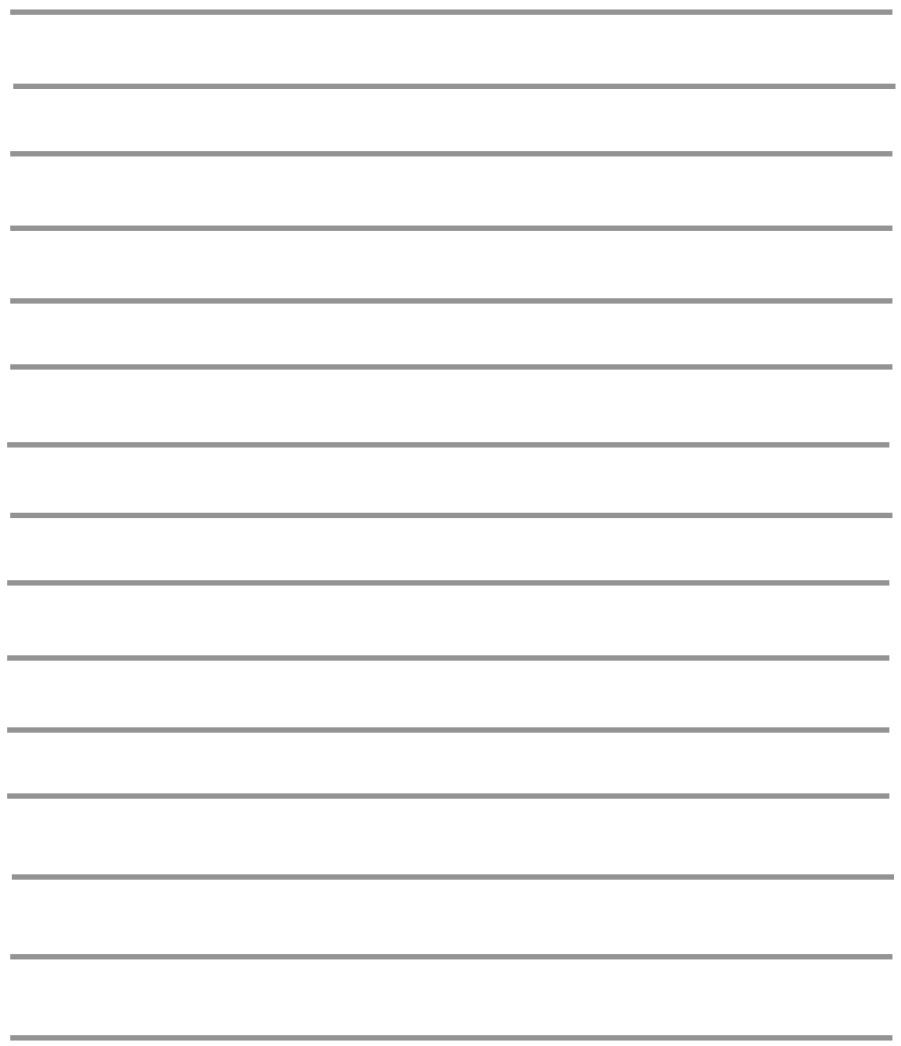

# **Technická podpora**

Aktualizované verze software a uživatelských příruček najdete na webové stránce firmy **D-Link**.

**D-Link** poskytuje svým zákazníkům bezplatnou technickou podporu.

Zákazníci mohou kontaktovat oddělení technické podpory přes webové stránky, mailem nebo telefonicky

> Web: http://www.dlink.de E-Mail: support@dlink.de Telefon: +49 (1805)-2787

**Telefonická podpora je v provozu:** PO-ČT od 08.00 do 19.00 PÁ od 08.00 do 17.00

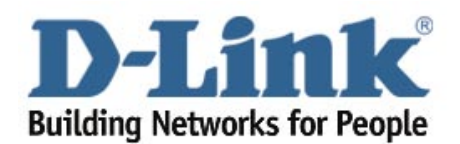